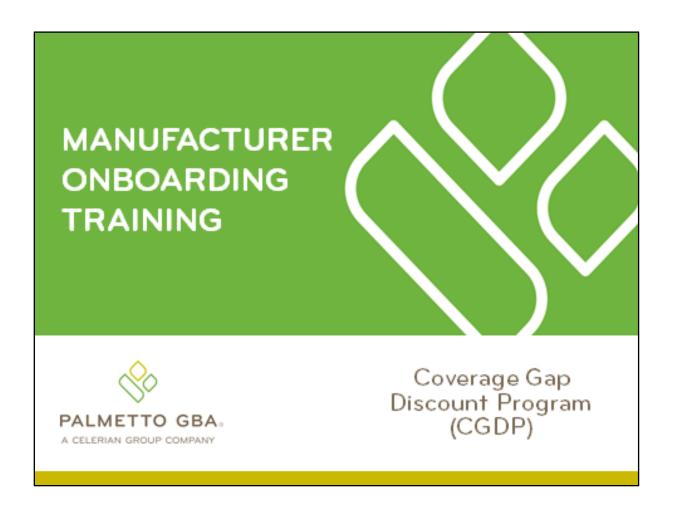

Revision Date: 02/12/2020

# **Contents**

| CGDP Onboarding Training                                      | 1    |
|---------------------------------------------------------------|------|
| CGDP (Program) Overview Coverage Gap Discount Flow            | 2    |
| CGDP (Program) Overview Invoice Distribution Schedule         | 3    |
| Onboarding Forms                                              | 4    |
| Manufacturer Onboarding Form Requirements                     | 4    |
| Manufacturer Welcome Letter                                   | 5    |
| Manufacturer HMPS Access                                      | 7    |
| Manufacturer CMS HPMS Access                                  | 7    |
| CMS HPMS Access – EUA Form                                    | 8    |
| Manufacturer CGDP Portal Login Credentials                    | 9    |
| Manufacturer CGDP Portal User ID and Initial Password         | 9    |
| Banking Information                                           | 10   |
| ACH Deposit Form                                              | 10   |
| ProfitStars Application Process                               | 11   |
| ProfitStars Application Signature                             | 13   |
| Manufacturer Third Party                                      | 14   |
| Third Party Vendor Onboarding Form Requirements               | 14   |
| Manufacturer Third Party Vendor Welcome Letter                | 15   |
| The CGDP Portal                                               | 17   |
| CGDP Portal Access                                            | 17   |
| CGDP Portal Roles                                             | 17   |
| CGDP Portal via TPAdministrator.com                           | 18   |
| CGDP Manufacturer Portal Users Guides via TPAdministrator.com | 19   |
| Accessing the CGDP Portal                                     | 21   |
| Email Verification                                            | 21   |
| Multifactor Authentication                                    | 22   |
| User Validation Form                                          | 23   |
| Initiating Payments                                           | 25   |
| Quarterly Invoice Payments                                    | 25   |
| Reporting                                                     | 27   |
| Invoice Reports                                               | 27   |
| Quarterly Invoice Reports:                                    | 27   |
| Benefit Year (BY) Closeout Invoice Report                     | 28   |
| Data Reports                                                  | 29   |
| Quarterly Data Report                                         | 29   |
| i                                                             | Page |

Revision Date: 02/12/2020

ii | Page

| Benefit Year (BY) Closeout Data Report                                                 | 30     |
|----------------------------------------------------------------------------------------|--------|
| Tracking Report                                                                        | 31     |
| Upheld Dispute Tracking Report                                                         | 31     |
| Batch Reports                                                                          | 32     |
| 1099 Information Reports                                                               | 33     |
| AD Hoc Reports                                                                         | 34     |
| Disputes Process                                                                       | 35     |
| Disputes Tab                                                                           | 37     |
| Dispute File Format                                                                    | 38     |
| Dispute Builder Tab                                                                    | 39     |
| Dispute Submission Tab                                                                 |        |
| Disputes Appeals                                                                       |        |
| Contacting the TPA                                                                     |        |
| Resources                                                                              |        |
| Acronyms                                                                               |        |
| Figures:                                                                               |        |
| Figure 1: Coverage Gap Discount Program Overview Diagram                               | 2      |
| Figure 2: Reporting Period Quarter End and Distribution Dates                          |        |
| Figure 3: CGDP Calendar on TPAdministrator.com Website                                 |        |
| Figure 4: Manufacturer Welcome Letter – Excerpt of Page One (1)                        | 5      |
| Figure 5: Manufacturer Welcome Letter – Table 1 Page Three (3) Third Party Vendor Repo | orts.5 |
| Figure 6: Manufacturer Welcome Letter – Table 2: Documents Checklist on Page Four (4)  |        |
| Figure 7: Example of Instructions for Requesting New CMS User ID for HPMS              |        |
| Figure 8: Request Payee Account Modification link in the CGDP Portal                   |        |
| Figure 9: Example of ProfitStars Email                                                 |        |
| Figure 10: Example of ProfitStars Dashboard                                            |        |
| Figure 12: Example of ProfitStars Application Signature Email                          |        |
| Figure 13: ProfitStars Dashboard - Application Signature Example                       |        |
| Figure 14: Example of Completed Third Party Vendor Reports Table                       |        |
| Figure 15: Example of Third Party Vendor Welcome Letter – Page One (1)                 | 15     |
| Figure 16: Example of Third Party Vendor Welcome Letter – Page Two (2)                 | 16     |
| Figure 17: CGDP Portal Link                                                            |        |
| Figure 18: References Link on the TPAdministrator.com Website                          |        |
| Figure 19: CGDP Manufacturer Portal Users Guides location                              |        |
| Figure 20: Example of a TPA CGDP Portal – Email Verification                           | 21     |
|                                                                                        |        |

| Figure 21: Multifactor Authentication – Email Verification Success Message | 22 |
|----------------------------------------------------------------------------|----|
| Figure 22: CGDP Portal Login Page                                          | 22 |
| Figure 23: User Validation Form                                            |    |
| Figure 24: CGDP Portal Authorization MFA Token Email                       | 23 |
| Figure 25: Completed User Validation Form with Validate Button Highlighted | 24 |
| Figure 26: CGDP Manufacturer Portal Home Tab                               | 24 |
| Figure 27: CGDP Manufacturer Portal Payments Tab                           | 26 |
| Figure 28: Quarterly Invoice Reports                                       | 27 |
| Figure 29: Benefit Year (BY) Closeout Invoice Reports                      | 28 |
| Figure 30: Quarterly Invoice Reports                                       | 29 |
| Figure 31: Benefit Year Closeout Data Reports                              | 30 |
| Figure 32: Upheld Dispute Tracking Report                                  | 31 |
| Figure 33: Batch Reports                                                   | 32 |
| Figure 34: Sponsor 1099 Information Reports                                | 33 |
| Figure 35: Ad Hoc Reports                                                  | 34 |
| Figure 36: Disputes Tab                                                    | 37 |
| Figure 37: Dispute File Formats                                            | 38 |
| Figure 38: Dispute Builder Tab                                             | 39 |
| Figure 39: Dispute Submission Tab                                          | 40 |
| Figure 40: Dispute Appeal Links on TPAdministrator.com                     | 41 |

# **CGDP Onboarding Training**

Onboarding is the training process that describes requirements all Drug Manufacturers are encouraged to complete in order to participate and fulfill program requirements of the Coverage Gap Discount Program (CGDP).

In this training you will learn about:

- CGDP (Program) Overview
- Welcome Letter and Forms to be Completed
  - Manufacturer Forms
  - Health Plan Management System (HPMS) Access
- CGDP Portal Access
  - Accessing the CGDP Portal
  - Initiating Payments
  - Reports
  - Disputes
- Getting Help

As of January 1, 2011, the Affordable Care Act became effective and in accordance with this legislation, the Medicare Coverage Gap Discount Program (the Program) was established.

The Program requires that Sponsors provide Part D beneficiaries with a discount for applicable Program drugs at the point of sale. Drug Manufacturers are required to reimburse the Sponsor for this discount.

Section 1860D-14(A) (d) requires that the Centers for Medicare and Medicaid Services (CMS) contract with a Third Party Administrator (TPA) to:

- Receive and transmit information between CMS, pharmaceutical Manufacturers, and other entities as appropriate
- Receive, distribute, or facilitate the distribution of funds of pharmaceutical Manufacturers and Part D Sponsors to appropriate entities
- Provide adequate and timely information to pharmaceutical Manufacturers and Part D Sponsors

The TPA is the single point of contact between the pharmaceutical Manufacturers (including their third party vendors) participating in the Program.

Revision Date: 02/12/2020

# Advance Gap Discounts Program at Point Compliance Sponsors of Sale Statistics Aggregated Submits PDE Data PDEs to CMS recording Gap Discount Amount TPA Receives invoice/ Collects and sends report data quarterly payment confirmations and distributes to Manufacturers and program compliance Sponsors via the statistics to CMS CGDP Portal Sponsors Manufacturers Use the CGDP Portal to pay invoiced amounts in full within 38 days after invoice distribution

# **CGDP (Program) Overview Coverage Gap Discount Flow**

Figure 1: Coverage Gap Discount Program Overview Diagram

- Part D Sponsors (Sponsors) advance Gap Discounts to beneficiaries at point of sale
- Sponsors submit Program-qualified prescription drug event (PDE) records to CMS recording the Gap Discount amount
- CMS aggregates qualifying PDE data and sends the resulting invoices to the TPA
- TPA sends quarterly invoice and reports data to pharmaceutical Manufacturers (Manufacturers) and Sponsors simultaneously via the CGDP Portal
- Manufacturers and Sponsors use the CGDP Portal to pay the invoice and invoice adjustment amounts in full within 38 days after invoice distribution
- TPA collects payment statuses and program compliance data from the CGDP Portal and submits statistics to CMS

Revision Date: 02/12/2020

## **CGDP (Program) Overview Invoice Distribution Schedule**

On a quarterly basis, the TPA distributes invoice and data files to Manufacturers based on qualifying PDE data submitted to CMS.

The table displayed here provides the reporting period quarter end and report distribution dates.

| Quarter End Date | Report Distribution Date |
|------------------|--------------------------|
| March 31         | April 30                 |
| June 30          | August 31                |
| September 30     | October 31               |
| December 31      | January 31               |

Figure 2: Reporting Period Quarter End and Distribution Dates

A full program calendar can be found at the TPA website <a href="https://www.tpadministrator.com">https://www.tpadministrator.com</a>. The <a href="https://www.tpadministrator.com">CGDP Calendar</a> link appears under the Topics menu.

Users can select the <u>Medicare Part D Coverage Gap Discount Program Calendar</u> link to view the full calendar.

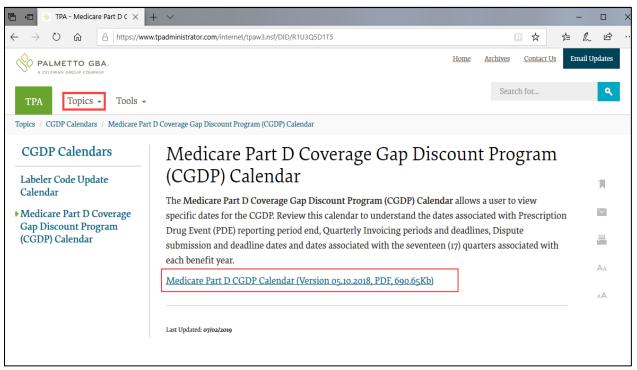

Figure 3: CGDP Calendar on TPAdministrator.com Website

Revision Date: 02/12/2020

# **Onboarding Forms**

# **Manufacturer Onboarding Form Requirements**

Drug Manufacturers (and their third party vendors) that participate in the Program supply onboarding information to allow the TPA to act as the single point of contact to facilitate the distribution and receipt of funds between the participating entities.

Manufacturers will receive a four page Welcome Letter from the TPA Support Center with instructions for completing and submitting these forms:

- CMS HPMS Access via Enterprise User Authentication (EUA) Instruction
- Electronic Funds Transfer (EFT) Online Form (ACH Deposit)
- ProfitStars Application (Automated Clearinghouse (ACH) Payment) \*
- Third Party Registration Form (if applicable)
- · ListServ registration

Revision Date: 02/12/2020

<sup>\*</sup> Provided in separate email to the Manufacturer TPA Liaison or a TPA Liaison designated Manufacturer point of contact (POC) for financial/payment related communications.

### **Manufacturer Welcome Letter**

The Welcome Letter provides new Manufacturers with instructions for obtaining access to the CGDP Portal and a listing of online and paper forms requiring completion.

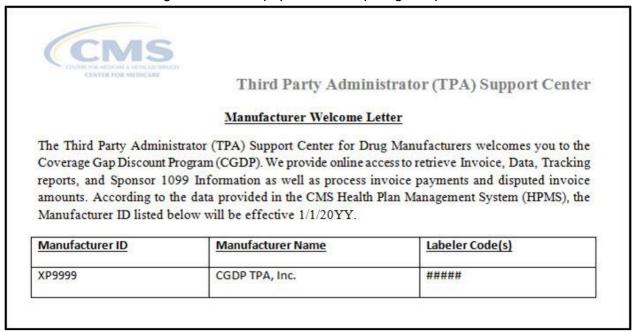

Figure 4: Manufacturer Welcome Letter – Excerpt of Page One (1)

Page three of the Welcome Letter requires the completion of Table 1, if the Manufacturer has opted to use a third party vendor. This table is completed if a third party vendor is authorized to receive Invoice, Data, and Tracking reports for the Manufacturer.

| Table 1: Th                                     | ird Party Vendor Reports                                                                          |
|-------------------------------------------------|---------------------------------------------------------------------------------------------------|
| Distribute all report(s) to Third Party Vendor? | ☐ Yes ☐ No (If no specify which reports they should receive.) ☐ Invoice ☐ Data ☐ Tracking Reports |
| Third Party Vendor Name:                        |                                                                                                   |
| Email Address:                                  |                                                                                                   |
| Phone Number:                                   |                                                                                                   |
|                                                 |                                                                                                   |

Figure 5: Manufacturer Welcome Letter - Table 1 Page Three (3) Third Party Vendor Reports

Revision Date: 02/12/2020

Once completed, the Manufacturer will scan the page(s) containing the tables and send them to the TPA Operations via email from <u>tpaoperations@tpadministrator.com</u>.

The last page of the Welcome Letter provides Manufacturers with a checklist of documents and links referenced in the Welcome Letter. This checklist is provided for Manufacturers to track the documents needed in the onboard process and provides a description of each one.

Table 2: Documents Checklist

Checklist of Documents/Links referenced in the Welcome Letter

| DOCUMENT                               | FORM DESCRIPTION                                                   |
|----------------------------------------|--------------------------------------------------------------------|
| HPMS Point of Contact Information      | Website                                                            |
| HPMS website                           | (Ensure this is the most current information)                      |
| Electronic Funds Transfer (EFT) Online | Receive deposits from entities                                     |
| Form                                   | (Form submitted electronically)                                    |
| Payment Information Form               |                                                                    |
| Profit Stars Application               | Make payments to entities                                          |
| (ACH Payments)                         |                                                                    |
| Listserv Registration                  | Ability to receive email announcements from TPA Operations         |
| Email Updates                          |                                                                    |
| Third Party Registration Form          | Complete if Third Party is managing payments or retrieving reports |
| (If applicable)                        | (Form to be emailed to TPA Operations)                             |

Figure 6: Manufacturer Welcome Letter - Table 2: Documents Checklist on Page Four (4)

Revision Date: 02/12/2020

### **Manufacturer HMPS Access**

#### Manufacturer CMS HPMS Access

HPMS is the system of record for all Manufacturer Agreements, Manufacturer contacts, and Labeler Codes.

Manufacturers are responsible for keeping their information updated at all times.

In addition, CMS uses the Manufacturer contacts within HPMS to communicate key matters of policy and compliance. Therefore, Manufacturers should ensure that individuals within their organizations have ongoing access to HPMS.

In order to obtain HPMS access, the requestor and the Drug Manufacturer (company) must have a physical location within the United States. Foreign-based corporations may participate in the Program but must use their US location for managing the Program within HPMS.

Note: Individuals must have a valid Social Security Number to gain access to HPMS.

By statute, Drug Manufacturers must contract for the Program by January 30 of the year prior to the contract's effective date. The signatory must log into HPMS and sign the agreement by that time. It is strongly recommended that the signatory sign the agreement well in advance of the January 30 deadline to prevent missing the deadline due to technical or access related issues.

During the contracting process, each Drug Manufacturer participating in the Program is required to sign a Manufacturer Agreement (between CMS and the Manufacturer) and a TPA Agreement (between the Manufacturer and TPA). They are also required to provide CMS with a primary contact, a signatory contact, and a third-party submitter contact (if applicable). The Drug Manufacturer in HPMS submits this information. CMS uses this information during the process of securing Manufacturer Agreements and continues to communicate Program information to contracted Drug Manufacturers' designated points of contacts.

To obtain access to the CGDP Portal, the Drug Manufacturer must enter contact information in HPMS for the TPA Liaison and the Coverage Gap Discount Program (CGDP) Payment Contact, which allows an authorized user to review and process quarterly invoices for the CGDP.

Revision Date: 02/12/2020

#### CMS HPMS Access - EUA Form

Manufacturer associates listed in the Welcome Letter as the TPA Liaison or Coverage Gap Discount Program (CGDP) Payment Contact must have access to HPMS to be granted access to the CGDP Portal.

In order to obtain HPMS access, the EUA Workflow Request online form must be completed.

#### Instructions for Requesting a New CMS User ID: HPMS Drug Manufacturer Users

Prior to starting this process, please add the following email addresses to your email address book and/or "safe senders list" to ensure delivery: <a href="mailto:EUA@cms.hhs.gov">EUA@cms.hhs.gov</a> and <a href="mailto:ESS@cms.hhs.gov">ESS@cms.hhs.gov</a>

 Open your web browser and enter the EUA Front-End Interface (EFI) URL: https://eua.cms.gov/efi

Note: At this time, you must use either IE 9+ or Firefox 35+ with compatibility mode disabled. Google Chrome is not currently supported.

- 2. Click the "Register" button.
- 3. Enter your personal details in the respective boxes. Create your own "username" and "password".

Figure 7: Example of Instructions for Requesting New CMS User ID for HPMS

To access the online form, go to the <u>CMS.gov User ID Process</u> page and select the "<u>Instructions for Requesting Drug Manufacturer Access in HPMS</u>" link to review the instructions for requesting a New User ID.

Revision Date: 02/12/2020

## **Manufacturer CGDP Portal Login Credentials**

To set up connectivity, CMS requires that there be a TPA Liaison Contact listed in HPMS. A Coverage Gap Discount Program (CGDP) Payment Contact can also be listed in HPMS.

Once this contact information appears in HPMS, login credentials will be provided to the Manufacturer TPA Liaison and/or Coverage Gap Discount Program (CGDP) Payment Contact, if applicable to access the CGDP Portal, which is used to facilitate the CGDP quarterly invoicing and direct payment processing.

#### Note:

Login credentials will *only* be provided to the TPA Liaison or Coverage Gap Discount Program (CGDP) Payment contact. The TPA Liaison Contact will be assigned view and payment privileges in the CGDP Portal, unless there is a Coverage Gap Discount Program (CGDP) Payment Contact listed in HPMS.

If a Coverage Gap Discount Program (CGDP) Payment Contact is listed, they will be assigned view and payment capabilities in the CGDP Portal whereas the TPA Liaison will now be granted view-only capabilities.

In addition, CMS will not excuse or extend deadlines for failure to have the correct TPA Liaison or Coverage Gap Discount Program (CGDP) Payment contact information listed on the HPMS website.

### Manufacturer CGDP Portal User ID and Initial Password

Once the TPA Liaison or Coverage Gap Discount Program (CGDP) Payment Contact is listed in HPMS, the authorized Manufacturer associate will be required to contact TPA Support Center to receive an initial temporary password. The User ID is included in the Welcome Letter and can be communicated to the applicable user via email during the initial onboarding logon process.

For information on accessing the CGDP Portal, refer to <u>The CGDP Portal</u> section of this document.

Revision Date: 02/12/2020

# **Banking Information**

# **ACH Deposit Form**

Manufacturers are required to complete an ACH Deposit Form to provide a depository account to receive Sponsor CGDP adjustment funds initiated via the CGDP Portal.

**Note**: Only the TPA Liaison or Coverage Gap Discount Program (CGDP) Payment Contact is authorized to complete bank account updates for your company.

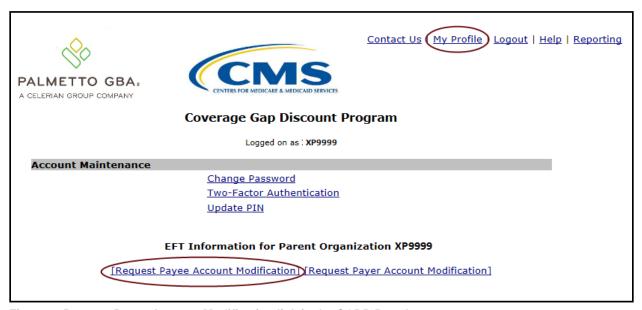

Figure 8: Request Payee Account Modification link in the CGDP Portal

The form is in the CGDP Portal and can be accessed after successful login to the portal:

- Click on "My Profile" in the upper right hand corner of the CGDP Portal.
- Under the Account Maintenance section, select "Request Payee Account Modification" to provide information for the bank account to receive CGDP payments.

Revision Date: 02/12/2020

## **ProfitStars Application Process**

After the TPA receives the electronic version of the ACH Deposit form, a ProfitStars invitation email will be forwarded to the authorized Manufacturer that submitted the ACH Deposit form.

To access ProfitStars to complete an account application form, select the "click here" link in the email. This application will provide account information that will be utilized to make CGDP invoice payment initiations via the CGDP Portal.

From: JHA <do-not-reply@securemail.jhasecuredoc.com>

Sent: 01/21/20YY 10:15 AM To: Juliet.Caplet@cgdptpa.com

Subject: Your ProfitStars Application for P9999 - CGDP TPA, INC.

Hello Juliet Caplet

You recently received notification from the Third Party Administrator (TPA) Support Center regarding changes to the Coverage Gap Discount Program (CGDP). This email invitation is related to collecting information and authorization for the company bank account that will be debited to make payments to program participants. The TPA will separately collect company bank account information from you designating where received funds should be deposited,

Please <u>click here</u> to complete the enrollment process. Once the web portal opens, you will need to create an account following the online instructions in order to provide the required information. To complete this application, you will need to provide information on a series of screens. To move to the next section, simple click 'Save' at the bottom of the screen and the system will automatically navigate you to the next section. If you'd like to see all sections of the application prior to starting, click 'Return to Application'. You may complete the application in order, or you may complete individual sections. Some sections are already prepopulated and as such, you'll simple click 'Save' to move forward. Once you've provided all the required information, you'll be returned to the main menu and a link to the completed application will display on the right side of the screen. If any changes are required to the completed form, simply access that section of the application again and make the necessary updates and 'Save'.

Once the complete application is ready for signature, select the 'Owner/Officer' link to forward the complete application via email to the primary officer you listed on the application. The officer will receive an invitation to electronically sign the form on behalf of the company. The application will not be considered complete until the eSignature is received.

You will receive a separate email invitation for each contract number; each invitation must be completed. If you receive multiple invitations, you only need to create an account once. Each subsequent invitation can be accessed with the same username and password.

This enrollment process should take no more than 15 minutes. If you need assistance or have any questions, please contact TPA Operations at 1-877-534-2772, option 1, or <a href="mailto:tpaoperations@tpadministrator.com">tpaoperations@tpadministrator.com</a>. Please reference ProfitStars application # ABC123.

Figure 9: Example of ProfitStars Email

Revision Date: 02/12/2020

The "<u>click here</u>" link listed in the invitation email will open the ProfitStars site to allow the Manufacturer TPA Liaison or designated POC to create an access account and complete the ProfitStars application.

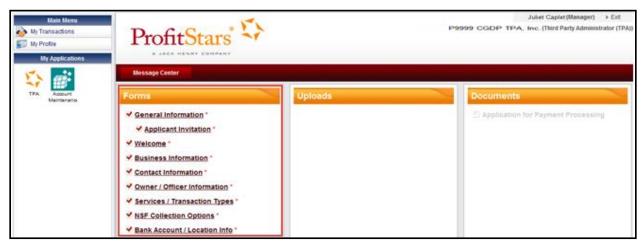

Figure 10: Example of ProfitStars Dashboard

Once each of the items under the <u>Forms</u> column on the ProfitStars website (highlighted in red) has been completed, an application number will be supplied, and a system generated email will be sent.

From: JHA <do-not-reply@securemail.jhasecuredoc.com>

Sent: 01/21/20YY 10:15 AM To: Juliet.Caplet@cgdptpa.com

Subject: ProfitStars Application # ABC123 for P9999 - CGDP TPA, Inc.

has been submitted

Thank you for your Application for Payment Processing. We are reviewing your application and will respond within two business days.

If additional information is required, we will let you know.

Thank you.

Figure 11: Example of ProfitStars Application Number Email

Revision Date: 02/12/2020

#### **ProfitStars Application Signature**

After the application has been reviewed by ProfitStars, an *Application Ready for Signature* email will be sent to the authorized signer for the company.

From: JHA <do-not-reply@securemail.jhasecuredoc.com>

Sent: 01/21/20YY10:15 AM To: Franc.Sterling@cgdptpa.com

Subject: Your ProfitStars Application for P9999 - CGDP TPA, Inc. is ready for signature

Hello Franc Sterling,

Juliet Caplet has indicated that the ProfitStars application related to processing payment for the CMS Coverage Gap Discount Program (CGDP) is complete and ready for your signature.

<u>Click here to review and sign the application</u>. Once the web portal opens, you will need to create an account following the online instructions in order to electronically sign the application. You will receive a separate email for each contract application; each subsequent application can be accessed with the same username and password. Once the web portal opens, select the 'Application for Payment Processing' on the right side of the screen. Once you have reviewed, simple click 'Sign' to complete the process.

I can walk you through the account set-up.

If you need assistance or have any questions, please contact TPA Operations at 1-877-534-2772, option 1, or <a href="mailto:tpaoperations@tpadministrator.com">tpaoperations@tpadministrator.com</a>. Please reference ProfitStars application # ABC123 for P9999 – CGDP TPA, Inc.

Figure 12: Example of ProfitStars Application Signature Email

Upon accessing ProfitStars and creating an access account, the authorized signer will select the *Application for Payment Processing* item listed under the <u>Documents</u> column on the right-hand side of the page (highlighted in red), review the application for content, and either sign the application electronically or reject the application.

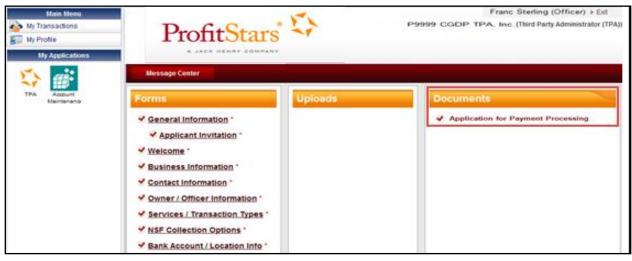

Figure 13: ProfitStars Dashboard - Application Signature Example

Revision Date: 02/12/2020

# **Manufacturer Third Party**

# **Third Party Vendor Onboarding Form Requirements**

If a Third Party vendor is designated by a Manufacturer in the Manufacturer Welcome Letter, the TPA Support Center will send a two page Welcome Letter to the Third Party vendor using the email supplied in the Manufacturer Welcome Letter Table 1: Third Party Vendor Reports.

Third Party Vendors: Drug Manufacturers may elect a third party vendor to receive a copy of the Invoice, Data, and Tracking reports. To designate a third party vendor, please complete the information in Table 1: Third Party Vendor Reports below and submit to <a href="mailto:tpaoperations@tpadministrator.com">tpaoperations@tpadministrator.com</a>. We will immediately initiate procedures to establish connectivity with the third party vendor. We will also provide additional information to third party vendors to authorize report disclosures in a separate correspondence.

Table 1: Third Party Vendor Reports

| Distribute all report(s) to Third Party Vendor? | ☐ Yes ☐ No (If no specify which reports they should receive.) ☐ Invoice ☐ Data ☐ Tracking Reports |
|-------------------------------------------------|---------------------------------------------------------------------------------------------------|
| Third Party Vendor Name:                        | Third Party Vendor Systems, LLC                                                                   |
| Email Address:                                  | Joe.Smith@TPVSystemsLLC.com                                                                       |
| Phone Number:                                   | 123-555-1234                                                                                      |
|                                                 |                                                                                                   |

Figure 14: Example of Completed Third Party Vendor Reports Table

The Third Party Vendor Welcome Letter contains instructions for completing and returning CGDP information to the TPA Support Center via email.

Revision Date: 02/12/2020

### **Manufacturer Third Party Vendor Welcome Letter**

The first page of the Third Party Vendor Welcome Letter provides a brief introduction to the Program for Third Party Vendors, how to return the completed form back to TPA Operations, and instructions for completing the second page of the Welcome Letter.

#### Third Party Vendor Welcome Letter

The Third Party Administrator (TPA) Support Center for the Coverage Gap Discount Program (CGDP) welcomes you to the program. We provide online access to retrieve Invoice, Data and Tracking reports, as well as process invoice payments and dispute invoice amounts. In order for you to retrieve your Manufacturer or Sponsor reports, we must establish connectivity between the TPA and your Submitter ID. To set up connectivity, please complete Tables 1 or 2, as applicable, in this document and submit to TPA Operations via email at tpaoperations@tpadministrator.com.

#### The Third Party Vendor document is due by January 31, 20YY, 11:59 pm ET

Once we receive this information, two separate emails from the TPA Operations containing a User ID and password for the DPP System will be provided to the Primary Contact Person listed in Table 1 or Table 2.

Listserv Registration: Third Party Vendors can complete a Listserv registration via the TPA Administrator website. This provides the ability to receive pertinent information related to the CGDP via email. Select the hyperlink to complete the <a href="Email Updates">Email Updates</a> or go to <a href="https://www.tpadministrator.com">www.tpadministrator.com</a> and select the <a href="Email Updates">Email Updates</a> icon in the center of the website page to register for email updates.

Figure 15: Example of Third Party Vendor Welcome Letter – Page One (1)

Revision Date: 02/12/2020

The second page of the Third Party Vendor Welcome Letter provides information about the Manufacturer authorizing the third party vendor organization access to Program information.

Third Party Administrator (TPA) received information from **CGDP TPA**, **Inc**. authorizing your organization **Third Party Vendor Systems**, **LLC** to assist them in the administration of invoice-related functions for the Medicare Part D Coverage Gap Discount Program. Please validate your company and the company you are representing below:

| Third Party Vendor Name         | Submitter ID |              |
|---------------------------------|--------------|--------------|
| Third Party Vendor Systems, LLC | XTP099       |              |
| Drug Manufacturer /Sponsor Name | Agree        | Disagree     |
| CGDP TPA, Inc.                  |              |              |
| Third Party Vendor Status       | New:         | Established: |

Figure 16: Example of Third Party Vendor Welcome Letter - Page Two (2)

The check box populated in the Third Party Vendor Status field designates information the vendor receiving the Third Party Vendor Welcome Letter will complete. The two additional tables are:

- Table 1: New Third Party Vendors
- Table 2: Established Third Party Vendors

Two additional tables are located on the second page. One of these two tables should be completed by the third party vendor with the applicable information, based on the Third Party Vendor Status check box prefilled by the TPA Support Center (as seen Figure 16).

Revision Date: 02/12/2020

## The CGDP Portal

#### **CGDP Portal Access**

The CGDP Portal is designed to assist Manufacturers with processing Coverage Gap Discount Program invoice payments. This system allows Manufacturers to review invoice line items and initiate bank-to-bank ACH transfers for invoice line item payments, similar to the way an online banking customer pays a monthly bill.

The CGDP Portal will provide functionality for the following:

- Invoice review
- Invoice payment selection
- Invoice payment deferment \*
- Batch Invoice payment selection
- Automatic payment confirmation
- · Payment receipt review
- · Reports retrieval
- Invoice dispute submission and resolution

### **CGDP Portal Roles**

The CGDP Portal contains two access roles for Manufacturers:

- · Payment Initiator role
- Administrator role

The HPMS TPA Liaison contact is automatically assigned these two roles, listed above, for Manufacturers; however, the Payment Initiator role can be assigned to a separate associate, listed in HPMS as the Coverage Gap Discount Program (CGDP) Payment Contact. The Payment Initiator role will have the responsibility of processing invoice line item payments submitted each quarter.

- Users assigned the Payment Initiator role will have access to all functionality in the CGDP Portal and be required to provide a four-digit numeric PIN pass code for processing payment initiation authorization. The four-digit PIN is created during initial security setup.
- Users assigned the Administrator role will have access to all functionality, except payment initiation authorization.

If these roles require separate associates to perform these functions, the Payment Initiator should be listed as the Coverage Gap Discount Program (CGDP) Payment Contact in HPMS.

Detailed instructions for initial security setup and an introduction to the CGDP Portal functionality reside in the *CGDP Manufacturer Portal Introduction and Login Users Guide*.

17 | Page

Revision Date: 02/12/2020

#### CGDP Portal via TPAdministrator.com

CGDP program participants can access the *CGDP* Portal via the TPA website: <a href="https://www.tpadministrator.com">https://www.tpadministrator.com</a>.

Once at the website, select the **CGDP Portal** graphic link on the Home Page (outlined in red).

Users can also access the *CGDP Portal* by selecting either the Topics menu or the Tools menus (both outlined in red).

In addition, the Archives page link in the upper right hand corner (outlined in red) has a **CGDP Portal** graphic link for access.

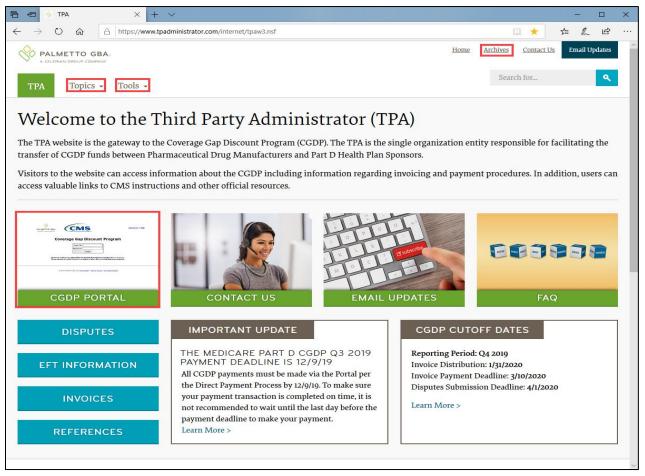

Figure 17: CGDP Portal Link

Revision Date: 02/12/2020

#### CGDP Manufacturer Portal Users Guides via TPAdministrator.com

CGDP program participants can access the CGDP Manufacturer Portal Users Guides via the TPA website https://www.tpadministrator.com.

Once on the site, there are two (2) ways to access the References link. One is a box text link located on the left side of the page under the graphic picture links (outlined in red). The second is located under the Topics menu (outlined in red).

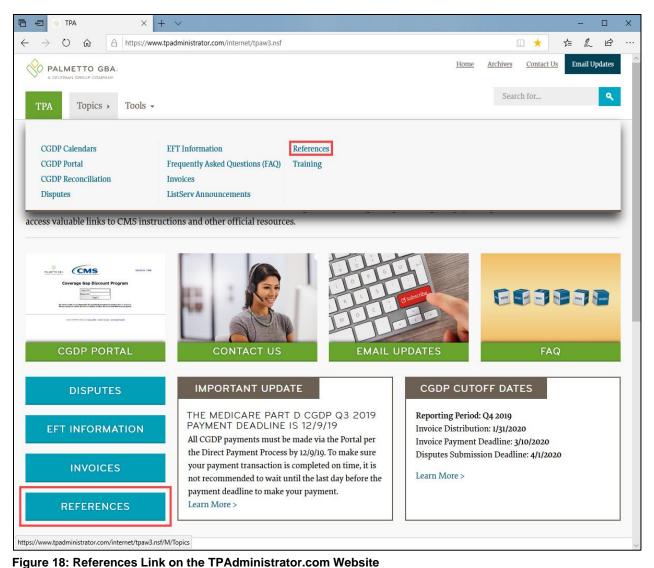

Revision Date: 02/12/2020

Once the *References* topic displays, select *CGDP Manufacturer Portal Users Guides* and review the four (4) topic specific manuals available.

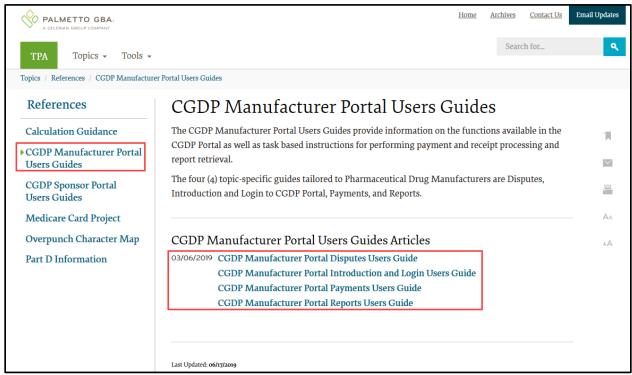

Figure 19: CGDP Manufacturer Portal Users Guides location

Revision Date: 02/12/2020

## **Accessing the CGDP Portal**

For daily access, authorized users will access the CGDP Portal via the Login form.

- The User ID is the Corporation ID for Manufacturers
- HPMS-assigned Manufacturer TPA Liaison or Coverage Gap Discount Program (CGDP)
   Payment Initiator personnel are sent a temporary password for initial access and are responsible for changing and maintaining their permanent password every 30 days
- Manufacturer associates are assigned one of two roles for access to the CGDP Portal: Payment Initiator or Administrator
- All Quarterly and Benefit Year (BY) Closeout invoice and report data for Manufacturers is loaded to the CGPD Portal for access and review by Payment Initiator and Administrator role associates
- Only associates assigned the Coverage Gap Discount Program (CGDP) Payment Initiator will be allowed to process Program invoice payments in the CGDP Portal.

Detailed instructions for accessing the CGDP Portal reside in the **CGDP Manufacturer Portal Introduction and Login Users Guide**.

#### **Email Verification**

First time users will be required to verify their email address to allow receipt of User Validation authentication tokens required to access and use the CGDP Portal.

Once a user is authorized to access the CGDP Portal, they will receive an email from tpa.no.reply@palmettogba.com titled "TPA CGDP Portal – Email Verification".

The authorized user is required to select the link, provided in the email, to verify their email address prior to logging into the CGDP Portal.

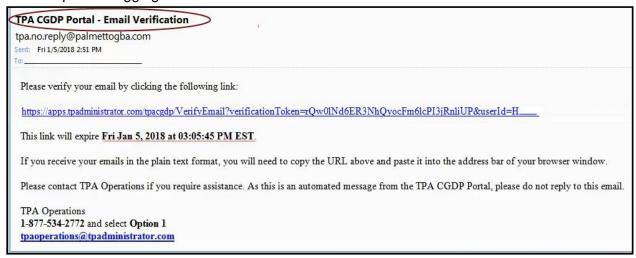

Figure 20: Example of a TPA CGDP Portal – Email Verification

Revision Date: 02/12/2020

#### **Multifactor Authentication**

Once the **Multifactor Authentication – Email Verification Success** screen displays, the user will select the "<u>Please click here to log into the Portal</u>" link provided on the page.

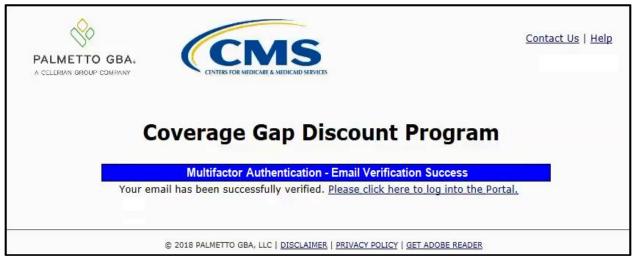

Figure 21: Multifactor Authentication - Email Verification Success Message

After selecting the "<u>Please click here to log into the Portal"</u> the CGDP Portal Login page will appear and authorized users will enter their assigned user ID in the <u>User ID</u> field and the corresponding temporary password into the <u>Password</u> field on the **Login form** and select the *Login* button.

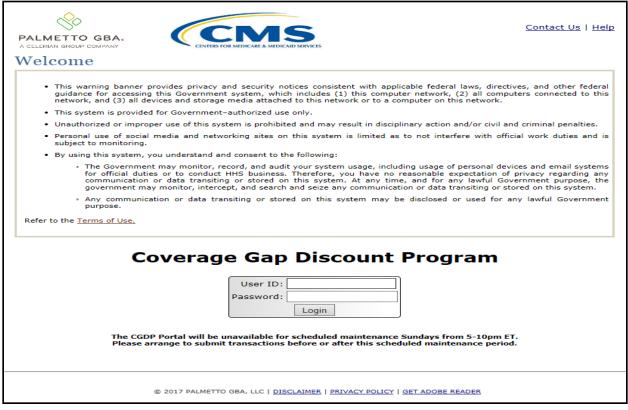

Figure 22: CGDP Portal Login Page

Revision Date: 02/12/2020

### **User Validation Form**

After entering the <u>User ID</u> and <u>Password</u> successfully, the User Validation form will display and require the entry of a Multifactor Authentication (MFA) token.

| PALMETTO GBA, A CELLERIAN GROUP GOMPANY                      | Contact Us   Logout   Help                                      |
|--------------------------------------------------------------|-----------------------------------------------------------------|
| Coverage                                                     | Gap Discount Program                                            |
|                                                              | User Validation                                                 |
| Due to system security require that has been sent to your en | ements you will need to enter the authentication token<br>nail. |
| Authentication Token:                                        |                                                                 |
| Latest Authentication Token E                                | xpiration: January 5, 2018 3:04:18 PM EST.                      |
| Valid                                                        | ate Resend Authentication Token                                 |
| © 2018 PALMETTO GB                                           | A, LLC   DISCLAIMER   PRIVACY POLICY   GET ADOBE READER         |

Figure 23: User Validation Form

The authorized user will receive an email from <a href="mailto:tpa.no.reply@palmettogba.com">togba.com</a> titled "TPA CGDP Portal – Portal Authentication". The authorized user will be required to enter the verification code, provided in the email, into the Authentication Token field in the CGDP Portal.

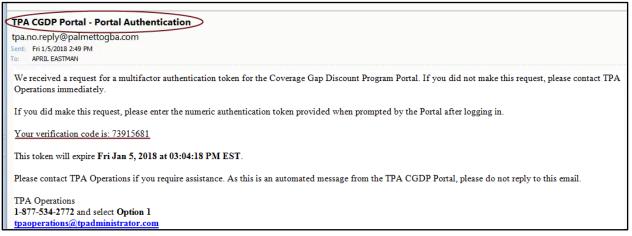

Figure 24: CGDP Portal Authorization MFA Token Email

Revision Date: 02/12/2020

After entering the MFA token sent to the user's verified email, the user will select the <u>Validate</u> button.

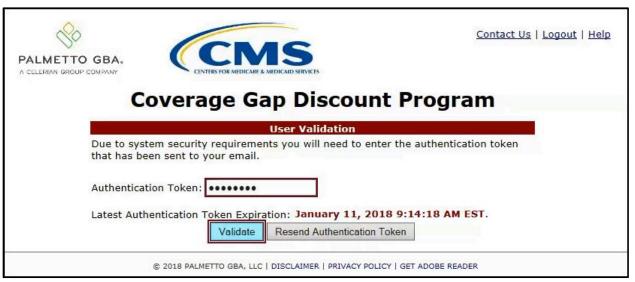

Figure 25: Completed User Validation Form with Validate Button Highlighted

Once entered correctly, the Manufacturer Portal Home tab becomes available.

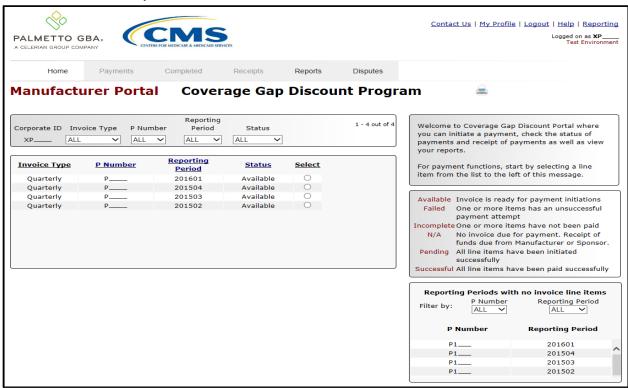

Figure 26: CGDP Manufacturer Portal Home Tab

Detailed instructions for accessing the CGDP Portal reside in the **CGDP Manufacturer Portal Introduction and Login Users Guide**.

Revision Date: 02/12/2020

# **Initiating Payments**

## **Quarterly Invoice Payments**

The CGDP Portal Payments tab allows a user to review and process payment information for quarterly invoice line items by Sponsor Contract Number for Manufacturers.

- Payments can only be made via the CGDP Portal
- Payment amounts automatically populate from the quarterly invoice and are not subject to modification
- Payments must be paid no later than 38 days after the distribution of the invoice
- Payments must be made even if the Manufacturer is disputing the invoice

Manufacturers can perform these payment functions in the CGDP Portal

- · Individual invoice payment functionality
- Future Date invoice payment functionality
- Initiate All invoice payments functionality
- Payment Initiation Upload Batch functionality
- Stop Payment functionality
- Defer Payment functionality \*

Revision Date: 02/12/2020

<sup>\*</sup> Invoice payment deferment occurs under limited circumstances and is detailed in the *Manufacturer Portal Payments Users Guide*.

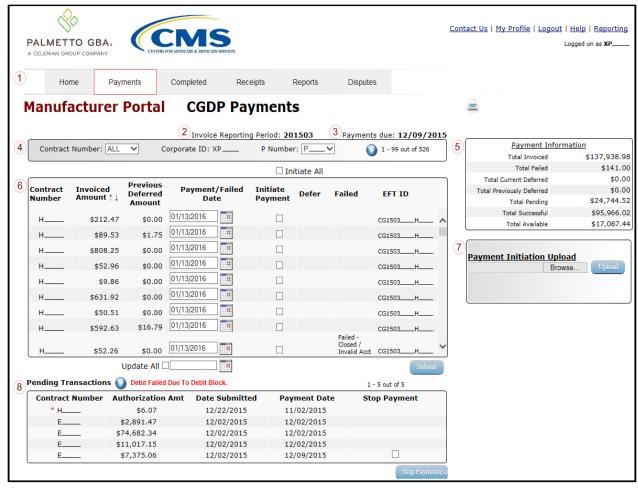

Figure 27: CGDP Manufacturer Portal Payments Tab

The **Payments** tab contains eight regions:

- (1) The Tabbed region displays the active tab
- (2) The Invoice Reporting region displays the current reporting period
- (3) The Payments Due region displays the date payments are due
- (4) The Filter region Payments allows filtering of invoices by selected criteria
- (5) The <u>Payment Information region</u> provides numerical totals of all invoice line items and their qualifying status
- (6) The <u>Payment Initiation region</u> displays payment eligible invoices by Contract Number and Invoiced Amount and/or Previous Deferred Amount
- (7) The Payment Initiation Upload region provides a location to upload payment batch files
- (8) The <u>Pending Transactions region</u> displays invoice line items that are pending payment processing

Detailed instructions for processing Payments reside in the **CGDP Manufacturer Portal Payments Users Guide**.

Revision Date: 02/12/2020

# Reporting

# **Invoice Reports**

Are:

- Distributed quarterly to Manufacturers via the CGDP Portal
- Provides gap discount amounts summarized into invoices based on P Number
- Quarterly and Benefit Year (BY) Closeout invoice reports are available

Detailed instructions for downloading Invoice reports in the CGDP Portal reside in the **CGDP Manufacturer Portal Reports Users Guide**.

### **Quarterly Invoice Reports:**

Manufacturers can utilize the CGDP Portal to view reports of distributed invoice line items available for processing.

The population of the <u>Invoice</u> radio button allows a user to select and view distributed invoice line item reports. The report provides abbreviated information of distributed quarterly invoices and provides the ability to download the information for review.

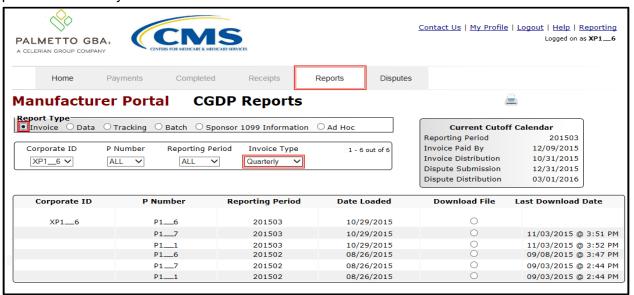

Figure 28: Quarterly Invoice Reports

Revision Date: 02/12/2020

## Benefit Year (BY) Closeout Invoice Report

Manufacturers can utilize the CGDP Portal to view reports of upheld dispute invoices due from Sponsors. The Manufacturer Reimbursement Summary Report allows Manufacturers to identify any amounts owed from the Sponsor for upheld disputes by specific contracts and by benefit year.

The population of the <u>Invoice</u> radio button allows a user to select and view distributed invoice line item reports. The report provides abbreviated information of distributed BY Closeout invoices and provides the ability to download the information for review.

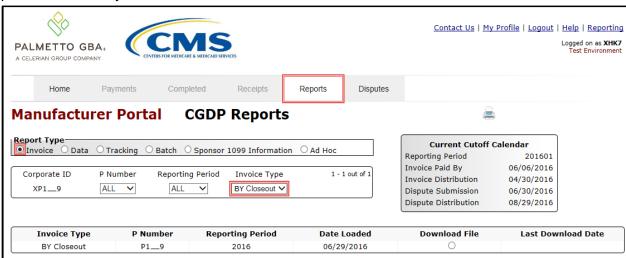

Figure 29: Benefit Year (BY) Closeout Invoice Reports

Revision Date: 02/12/2020

### **Data Reports**

Are:

- Distributed quarterly to Manufacturers via the CGDP Portal
- Provides Manufacturers the opportunity to review inputs to the invoice
- Incorporates changes in subsequent quarters due to adjustments or deletions of PDEs
- Utilized by Manufacturers for creating dispute files submitted via the CGDP Portal
- · Quarterly and Benefit Year (BY) Closeout invoice reports are available

Detailed instructions for downloading Data reports in the CGDP Portal reside in the **CGDP Manufacturer Portal Reports Users Guide**.

### **Quarterly Data Report**

Manufacturers can utilize the CGDP Portal to view detailed data reports for distributed invoice line items that provides a user with reports containing detail information of the PDE's combined to create the total invoice line item amount distributed to the Manufacturer.

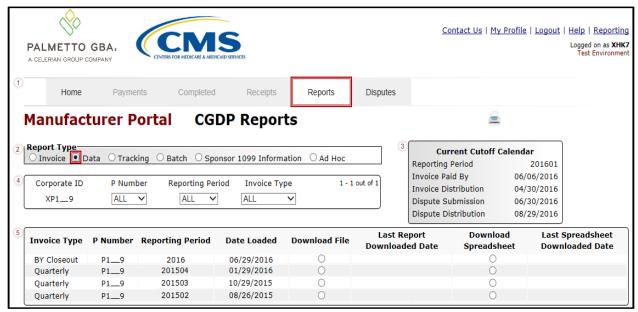

Figure 30: Quarterly Invoice Reports

Revision Date: 02/12/2020

### Benefit Year (BY) Closeout Data Report

Manufacturers can utilize the CGDP Portal to view detail data reports for BY Closeout invoice line items.

The Manufacturer Reimbursement Detail Report only reports on upheld disputes in which the action taken by the Sponsor to resolve the dispute resulted in a partial or full repayment of the disputed gap discount amount and the respective gap discount amount has not been previously invoiced for Sponsor payment to the Manufacturer.

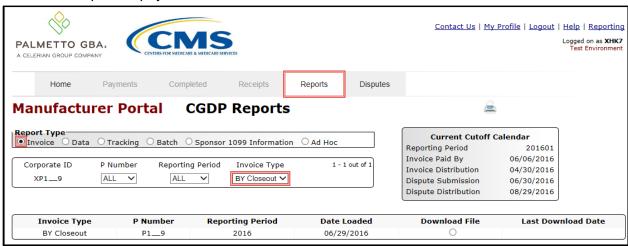

Figure 31: Benefit Year Closeout Data Reports

Revision Date: 02/12/2020

## **Tracking Report**

Are:

- Distributed annually to Manufacturers via the CGDP Portal
  - Cumulative reports that provide the status of adjustments performed on all upheld disputes for the closed benefit year
  - · Tracking reports will include multiple benefit years

Detailed instructions for downloading Tracking reports in the CGDP Portal reside in the *CGDP Manufacturer Portal Reports Users Guide*.

### **Upheld Dispute Tracking Report**

Manufacturers can utilize the CGDP Portal to view reports of all upheld disputes.

The Upheld Dispute Tracking Report for Manufacturers provides the status of invoiced PDEs that were disputed and subsequently upheld. The purpose of the report is to inform Manufacturers of any adjustment or deletion activity undertaken by the Sponsor in response to the upheld dispute.

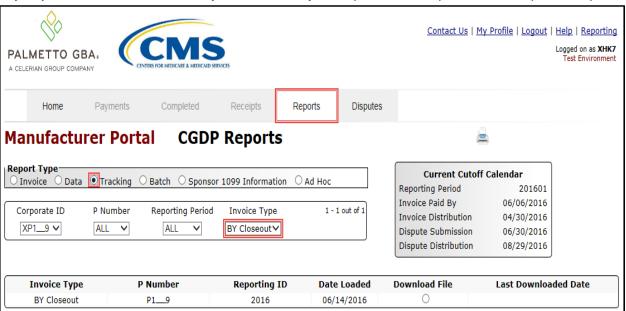

Figure 32: Upheld Dispute Tracking Report

Revision Date: 02/12/2020

### **Batch Reports**

Are:

- Generated when the Batch Upload Payment Process is utilized to process payment initiations
  - Detailed instructions for utilizing the Batch Upload Payment Process functionality can be found in the CGDP Manufacturer Portal Payments Users Guide.

Downloading Batch reports in the CGDP Portal can be found in the **CGDP Manufacturer Portal Reports Users Guide**.

Manufacturers can utilize batch reports to review the outcome of the Payment Initiation Upload batch processing of multiple invoice line items and provide uploaded batch file results for quarterly invoice processing.

A user is able to view batch file status for successful processing, partially or totally rejected batch file uploads, and review errors associated with rejected records.

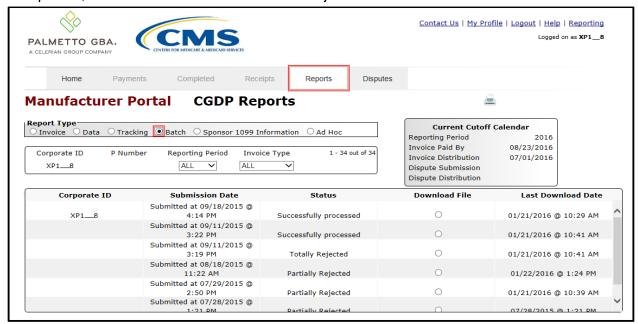

Figure 33: Batch Reports

Revision Date: 02/12/2020

## **1099 Information Reports**

Are:

 Loaded to the CGDP Portal for access to 1099 non-bank account information, such as Sponsor Contract Number; Company Name; EIN/TIN; IRS Street Address, City, and State.

Detailed instructions for downloading 1099 reports reside in the CGDP Portal in the **CGDP Manufacturer Portal Reports Users Guide**.

Manufacturers can utilize the CGDP Portal to review the Sponsor 1099 Information report, which provides non-bank account information for Manufacturers to utilize for tax reporting purposes.

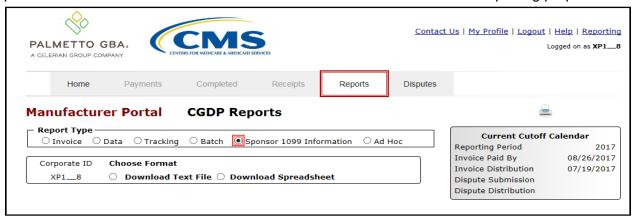

Figure 34: Sponsor 1099 Information Reports

Revision Date: 02/12/2020

#### **AD Hoc Reports**

Manufacturers can utilize the CGDP Portal to review Ad Hoc report requests, which provide limited access to reports that are no longer available on the CGDP Portal.

Detailed instructions for requesting and viewing Ad Hoc reports reside in the CGDP Portal in the *CGDP Manufacturer Portal Reports Users*.

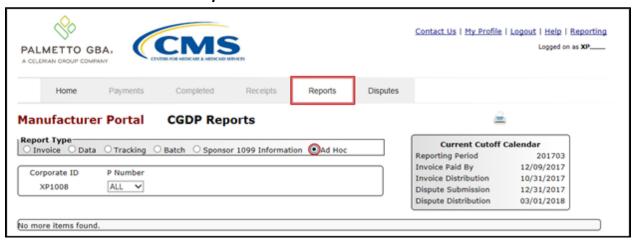

Figure 35: Ad Hoc Reports

Revision Date: 02/12/2020

## **Disputes Process**

The CGDP Portal allows Manufacturers to submit disputes for invoiced PDE records included in quarterly invoices.

Manufacturers have 60 calendar days from the date of invoice receipt, known as the *Quarterly Invoice Receipt* date on the CGDP Calendar, to submit a dispute file

- Receipt of the invoice is considered to be one calendar day after the TPA loads the invoice and data reports to the CGDP Portal, known as the Quarterly Invoice Distribution date on the CGDP Calendar
- Even though a Manufacturer may choose to dispute an invoiced PDE, the invoice <u>must be</u> <u>paid in full</u> within 38 days after invoice distribution
- The CGDP Portal provides functionality to assist Manufacturers with creating dispute files utilizing the Dispute Builder process
  - The Dispute Builder process assists Manufacturers with creating dispute files from PDE line item data files received for the current quarter with required information needed to support dispute line items
- Dispute files may only contain data for a single P Number
  - Files containing multiple P Numbers for a Corporate ID will error out during the CGDP Portal edit processing

Dispute files submitted by Manufacturers are subjected to multiple edit processes.

TPA performs initial edits on dispute files that are created or loaded in the CGDP Portal.

- Uploaded or Dispute Builder files that have obtained a "Passed" status are then forwarded to the Drug Data Processing System (DDPS) contract for additional edits
- Uploaded or Dispute Builder files may receive a "Delayed" status if they are duplicate dispute files submitted in the same 24-hour processing period (4:00pm 4:00 pm ET). Dispute files with "Delayed" status will process in the following 24-hour processing cycle (See the CGDP Manufacturer Portal Disputes Users Guide for full details)

**Note**: Manually uploaded dispute text files that receive a "Failed" status require review and correction of failed line items, resubmission of the entire file, and assignment of a "Passed" status before they are to be forwarded to DDPS for additional edits before the submission deadline

DDPS edits dispute files line-by-line, not by a submitted file in its entirety

- If a dispute record is Accepted by DDPS, it will be reviewed by CMS
- If a dispute record is Rejected by DDPS, a Manufacturer may re-file any rejected line records by correcting and resubmitting the updated PDE line items via the CGDP Portal before the submission deadline

Manufacturers should allow enough time for dispute files to complete edit processing and error correction, which may take more than one day

Revision Date: 02/12/2020

- Waiting until the last day of the submission deadline is not recommended; Just because you started your dispute process before the submission deadline does not count toward meeting the deadline
- Dispute line items only count as eligible to be submitted if each line item obtains a Passed status from TPA and an Accepted status from DDPS prior to the submission deadline

After the dispute line item has been *Accepted* by DDPS, Manufacturers can send supporting documentation and attachments to <u>disputes@tpadministrator.com</u>

Dispute Resolutions are available for review in the CGDP Portal 60 days following the dispute file submission deadline

Dispute determinations can be either Upheld or Denied

Sponsors are obligated to fix the incorrect data that caused the upheld dispute within 90 days of discovery. Sponsors can adjust financial and/or non-financial fields to correct the upheld disputes

The Reported Gap Discount amount may or may not change due to an upheld dispute

The CGDP Portal provides Manufacturers with the ability to review dispute filings and their subsequent decisions rendered by CMS.

In the CGDP Portal, there are three tabs that assist Manufacturers with the dispute process. In order, they are:

- The Disputes tab:
  - Allows Manufacturers the ability to review accepted or rejected return files and upheld or denied resolution files
- The Dispute Builder tab:
  - Provides functionality for Manufacturers to create dispute files from data files received for the current quarter
- The Dispute Submission tab:
  - Provides Manufacturers the ability to submit dispute files, either created in the CGDP Portal by the Dispute Builder functionality or uploaded dispute text files created manually from data files received, for the current quarter and review the dispute file submission statuses of *Passed*, *Delayed*, or *Failed*

**Note**: The status of *Failed* only applies to manually uploaded dispute text files

Revision Date: 02/12/2020

#### **Disputes Tab**

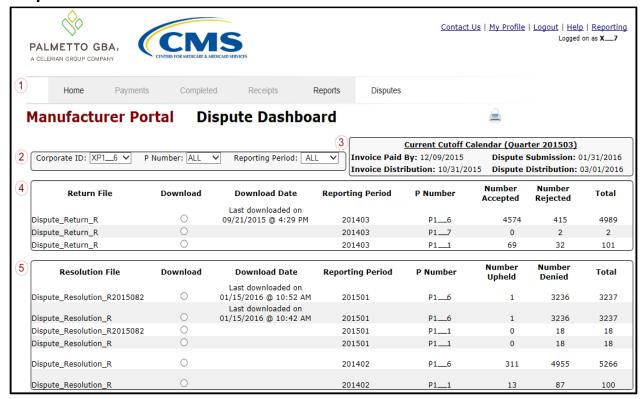

Figure 36: Disputes Tab

The Manufacturer Disputes tab contains five regions:

- (1) The Tabbed region displays the active tab
- (2) The Filter region Disputes allows filtering of disputes by selected criteria
- (3) The Current Cutoff Calendar region provides pertinent reporting period dates
- (4) The Return File region displays Accepted and Returned dispute return files
- (5) The Resolution File region displays Upheld and Denied dispute resolution files

Revision Date: 02/12/2020

#### **Dispute File Format**

Documentation to assist with dispute file report formats can be located on the <a href="https://www.tpadministrator.com">https://www.tpadministrator.com</a> website under the following links:

- HPMS Memo: Updates to the Medicare Coverage Gap Discount Program Manufacturer Dispute and Appeals Submission Process
- Dispute Edits (Effective February 8, 2015)
- Dispute Reasons (Effective February 8, 2015)
- Dispute Resolution Report File Layout (Effective February 8, 2015)
- Dispute Return File (Effective February 8, 2015)
- Dispute Submission File (Effective February 8, 2015)
- Dispute Layout Side by Side Comparison

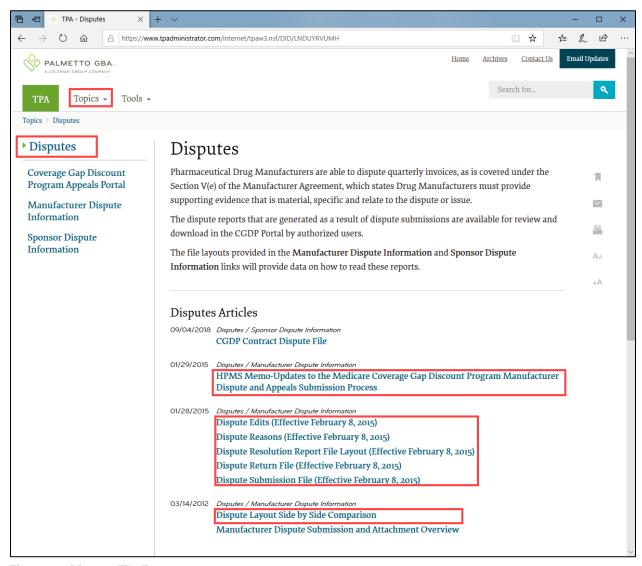

Figure 37: Dispute File Formats

Revision Date: 02/12/2020

### **Dispute Builder Tab**

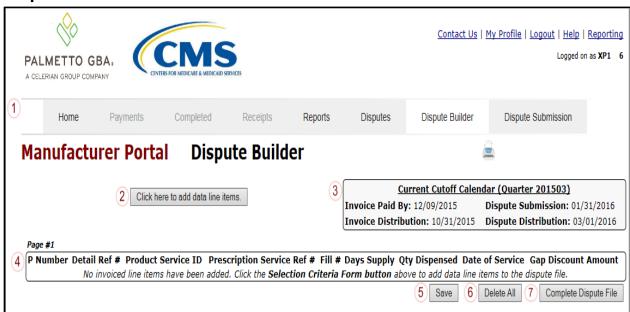

Figure 38: Dispute Builder Tab

The Manufacturer Dispute Builder tab contains seven regions:

- (1) The Tabbed region displays the active tab
- (2) The <u>Selection Criteria Form button</u> (displaying as the "<u>Click here to add data line items</u>" button) opens the Selection Criteria form to add PDE line items to dispute files
- (3) The <u>Current Cutoff Calendar region</u> provides pertinent reporting period dates
- (4) The <u>PDE Line Item region</u> displays PDE line items selected via the Selection Criteria Search form
- (5) The Save button saves files that have been loaded to the PDE Line Item region
- (6) The <u>Delete All</u> button will delete all PDE line item files that have been loaded to the PDE Line Item region
- (7) The <u>Complete Dispute File</u> button will complete the dispute file for a specific P Number and send it to the Dispute Submission page in the CGDP Portal

Revision Date: 02/12/2020

### **Dispute Submission Tab**

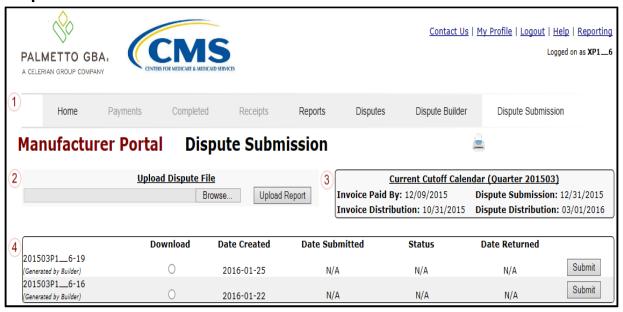

Figure 39: Dispute Submission Tab

The Manufacturer Dispute Submission tab contains four regions:

- (1) The Tabbed region displays the active tab
- (2) The <u>Upload Disputes Files region</u> allows searching for manually created dispute files for loading to the CGDP Portal for submission
- (3) The Current Cutoff Calendar region provides pertinent reporting period dates
- (4) The <u>Submitted Disputes region</u> displays dispute files loaded to the CGDP Portal and provides statuses of each file as they progress through TPA edit processing

Revision Date: 02/12/2020

### **Disputes Appeals**

For denied disputes, Manufacturers can submit appeal requests to the Independent Review Entity (IRE).

- Manufacturers can appeal within 30 days of receiving the decision reported with the dispute resolution file or 60 days after filing the dispute, if no decision has been reached, whichever date is earlier
- The IRE must provide a decision within 90 days of receiving the appeal
- Manufacturers can appeal the IRE decision to the CMS Administrator

Documentation to assist with dispute appeals can be located on the <a href="https://www.tpadministrator.com">https://www.tpadministrator.com</a> website under the following links:

- Coverage Gap Discount Program Appeals Portal
- Manufacturer Dispute Submission and Attachment Overview

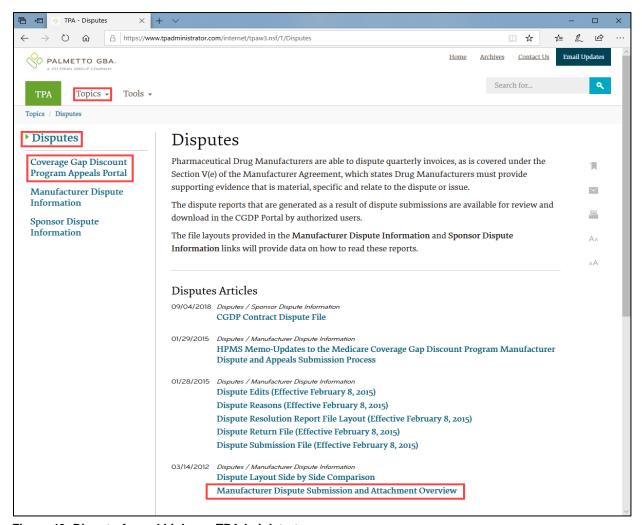

Figure 40: Dispute Appeal Links on TPAdministrator.com

Revision Date: 02/12/2020

## **Contacting the TPA**

The following provides information on how to contact the TPA Operations for questions with the Coverage Gap Discount Program (CGDP).

TPA website – <a href="https://www.tpadministrator.com">https://www.tpadministrator.com</a>

Phone

Help Line: 1 (877) 534-2772 Option 1

Help Line Hours: Monday through Friday 8:00 am until 7:00 pm EST

General email inquiries regarding the invoicing and payment process should be sent to

• <u>tpaoperations@tpadministrator.com</u>

#### Webinar Training

- Suggestions for webinar topics should be sent to webinar@tpadministrator.com
- Previous webinar slides are posted to the TPA website

Questions regarding Disputes, EFT information and invoice corrections can be located on the TPA website

• <a href="https://www.tpadministrator.com">https://www.tpadministrator.com</a>

Revision Date: 02/12/2020

#### Resources

Medicare Drug Benefit and C & D Data Group

- Manufacturers Agreement, Changes of Ownership (CHOW), Terminations, Compliance/Administrative-related Issues, and Policy related questions
- Email: CGDPandManufacturers@cms.hhs.gov

Discount Program Manufacturer's Page

website: <a href="https://www.cms.gov/medicare/prescription-drug-coverage/prescriptiondrugcovgenin/index.html">https://www.cms.gov/medicare/prescription-drug-coverage/prescriptiondrugcovgenin/index.html</a>

Independent Review Entity (IRE) for Discount Program appeals

• website: https://cgdpappeals.provider-resources.com

HPMS website for updating CMS contact and labeler code changes

website: https://hpms.cms.gov

CMS HPMS Password Resets (CMS Passwords must be reset every 60 days via CMS EUA system)

- CMS EUA Password Reset: <a href="https://eua.cms.gov">https://eua.cms.gov</a>
- CMS IT Service Desk phone: 1 (800) 562-1963 or 1 (410) 786-2580
- CMS IT Service Desk email: CMS\_IT\_service\_desk@cms.hhs.gov

CMS HPMS Non-Password access assistance

Email: <u>CMSHPMS access@cms.hhs.gov</u>

Revision Date: 02/12/2020

# Acronyms

| Acronym      | Definition                                 |
|--------------|--------------------------------------------|
| ACH          | Automated Clearinghouse                    |
| BY           | Benefit Year                               |
| CMS          | Centers for Medicare and Medicaid Services |
| CGDP         | Coverage Gap Discount Program              |
| DDPS         | Drug Data Processing System                |
| EFT          | Electronic Funds Transfer                  |
| EUA          | Enterprise User Administration             |
| HPMS         | Health Plan Management System              |
| IRE          | Independent Review Entity                  |
| Manufacturer | Pharmaceutical Drug Manufacturer           |
| MFA          | Multifactor Authentication                 |
| PDE          | Prescription Drug Event                    |
| Sponsor      | Part D Health Plan Sponsor                 |
| TPA          | Third Party Administrator                  |

Revision Date: 02/12/2020